## 软件用户手册(软件使用说明书)

# 目录

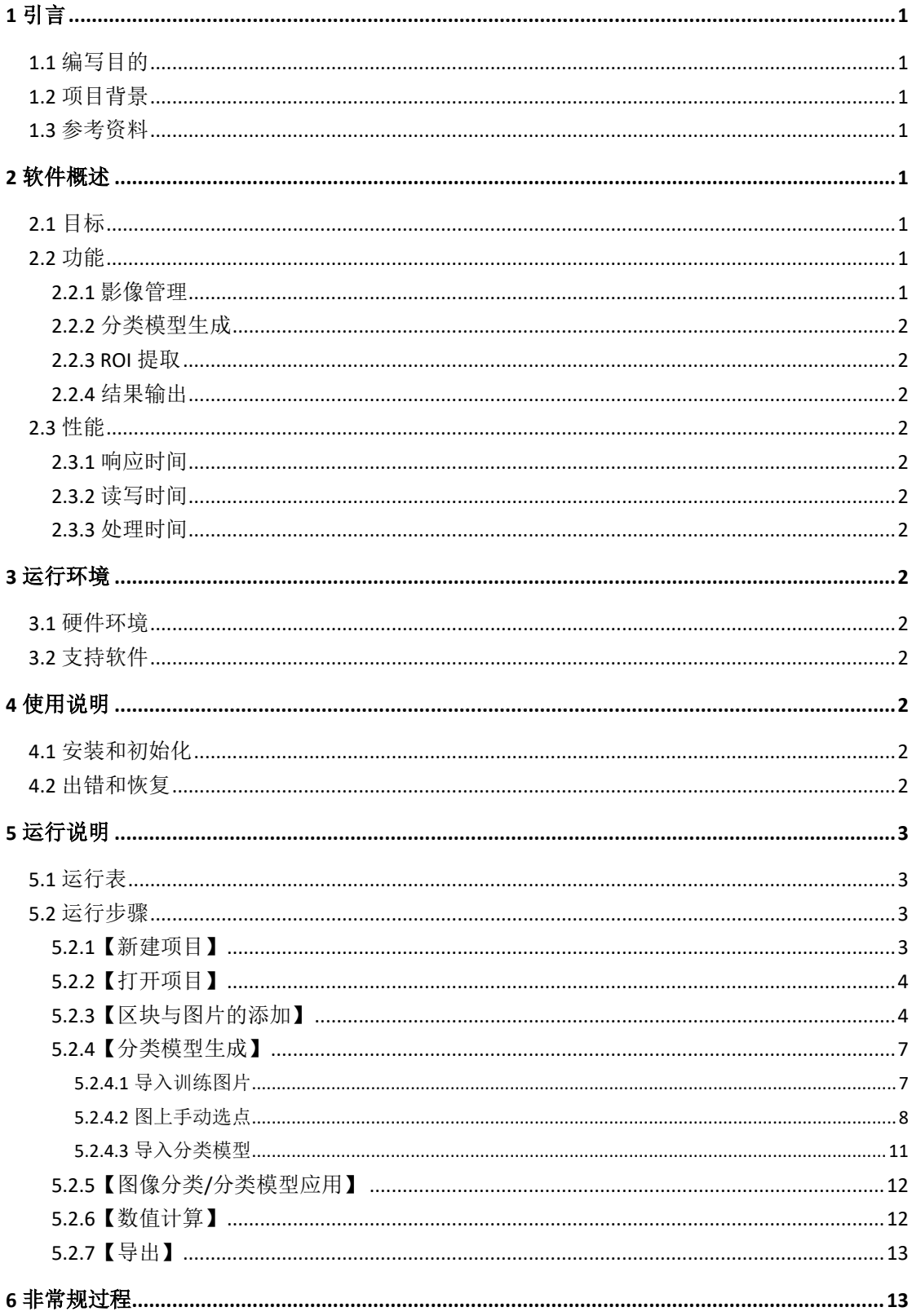

# <span id="page-1-0"></span>**1** 引言

## <span id="page-1-1"></span>1.1 编写目的

为了帮助用户更好地了解和使用本软件,提高用户与软件的亲和度。本用户手册介绍怎 样安装和使用无人机高精度影像分析平台,以及该软件使用过程中应注意的一些问题。

## <span id="page-1-2"></span>1.2 项目背景

- a. 该软件全称: 无人机高精度影像分析平台
- b. 软件英文名: Unmanned aerial vehicle high precision image analysis platform
- c.软件简称:UAV-HPIAP
- b.软件版本号:1.0
- c.该软件项目的开发者:中国林业科学研究院荒漠化研究所

### <span id="page-1-3"></span>1.3 参考资料

[1]MATLAB R2012a 完全自学一本通/刘浩, 韩晶编著. --北京: 电子工业出版社, 2013.1 [2]MATLAB 工程与科学绘图/周博,薛世峰编著. —北京:清华大学出版社,2015 [3]MATLAB GUI 设计学习手记/罗华飞编著. -3 版. -北京: 北京航空航天大学出版社, 2014.8 [4]MATLAB N 个使用技巧/刘焕进等编著. –北京:北京航空航天大学出版社,2011.4

# <span id="page-1-4"></span>**2** 软件概述

## <span id="page-1-5"></span>2.1 目标

基于无人机获取的高精度影像,解决影像 ROI 提取,林学、生态学等研究领域关键特征 的快速计算和输出等需求。

### <span id="page-1-6"></span>2.2 功能

#### <span id="page-1-7"></span>**2.2.1** 影像管理

本软件提供便利的影像管理功能,用户可以通过在新建的小图区块里自由的添加、删除 该区块中要处理的图像(图 1), 此外在添加图片的过程中,软件会自动识别那些较大的影像 图片,提示用户进行分片处理,单独生成大图区块,以提高图片处理的速度。

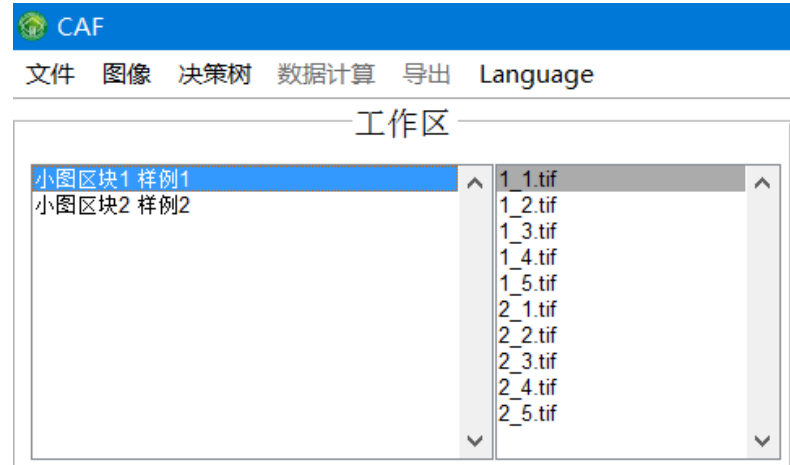

#### <span id="page-2-0"></span>**2.2.2** 分类模型生成

该软件的分类依据是依赖人工智能生成的决策树模型进行分类,决策树模型由用户提供 的训练集生成,有两种训练方法,一是导入已分类好的前景、背景图片;二是在图上通过人 机交互的界面进行前景、背景区域的选取。

同时也支持导入之前已经生成的决策树模型直接应用。

#### <span id="page-2-1"></span>**2.2.3 ROI** 提取

在用户生成或导入生成的决策树模型后,即可应用该决策树模型进行图像分类,ROI 提 取,生成结果以二值化的图像呈现,即前景为白色,背景为黑色。

#### <span id="page-2-2"></span>**2.2.4** 结果输出

在图像分类之后,能将提取后的 ROI 区域以 JPG、TIFF 等常用图像格式输出;同时可以 自动计算 ROI 占整张图像的比例,并能将数值计算结果导出 Excel 表格进行分析。在后续的 版本中, 拟增加边界提取, 数量统计等功能。

## <span id="page-2-3"></span>2.3 性能

#### <span id="page-2-4"></span>**2.3.1** 响应时间

由于软件较大,初次启动时间比较长,约为 1 分钟左右(视计算机硬盘读写速度而定), 请耐心等待

#### <span id="page-2-5"></span>**2.3.2** 读写时间

根据用户数据情况和计算机性能而定。当影像数据量达到 GB 级以上时,软件会在后台 将图片进行分割以便减少计算时内存消耗,会有大概 2 分钟以上的读写时间。

#### <span id="page-2-6"></span>**2.3.3** 处理时间

由于本软件采用了 RBG、HSV、LAB、XYZ 四种通道共计 12 项指标进行影像分类, 在计 算 GB 级数据时采用了并行处理的算法,500M 图像的处理时间在 1 分钟左右(和电脑性能有 关),处理时间随着影像大小增长。

## <span id="page-2-7"></span>**3** 运行环境

#### <span id="page-2-8"></span>3.1 硬件环境

CPU: Intel 或 AMD x64 处理器, 支持 SSF2 指今集架构, 硬盘空间:2 GB 软件安装空间 内存: 4GB(处理 GB 级影像时,推荐 16GB 以上内存)

## <span id="page-2-9"></span>3.2 支持软件

操作系统:Windows 7 Service Pack 1 以上 64 位操作系统

## <span id="page-2-10"></span>**4** 使用说明

#### <span id="page-2-11"></span>4.1 安装和初始化

直接双击运行 setup.exe, 即可运行本软件的安装程序, 然后按照软件的提示进行即可。

### <span id="page-2-12"></span>4.2 出错和恢复

本软件在正常操作过程中,如何因为操作失误而产生出错,会用 windows 自带的出错 音进行提示,用户只需要认真阅读用户手册,按照规范的操作方法进行运行即可。

系统出现错误时,若无重大错误,可直接重启软件即可照常运行。

由于本软件对项目的操作为实时保存,如果出现误操作导致项目文件损坏时,没有恢复 的办法,建立经常对重要的项目文件进行备份。

出现因其他原因导致的软件安装目录内文件出错,需要卸载软件,然后重新进行安装即 可,第二次安装的速度会较快。

# <span id="page-3-0"></span>**5** 运行说明

# <span id="page-3-1"></span>5.1 运行表

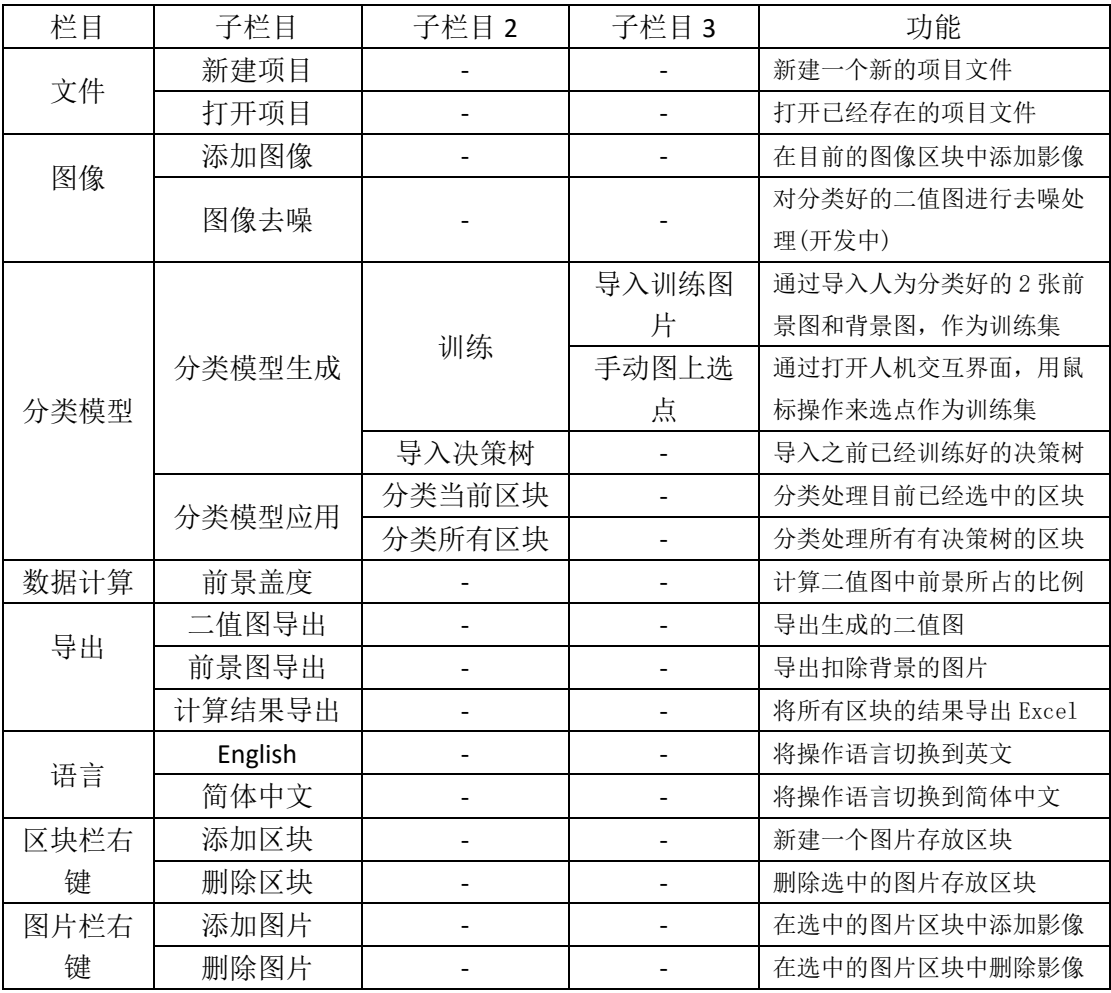

# <span id="page-3-2"></span>5.2 运行步骤

## <span id="page-3-3"></span>**5.2.1**【新建项目】

通过点击文件-新建项目,即可弹出如图 2 所示的的选择项目存放路径的窗口,键入项 目名和选择文件路径之后,点击【保存】即完成项目新建。

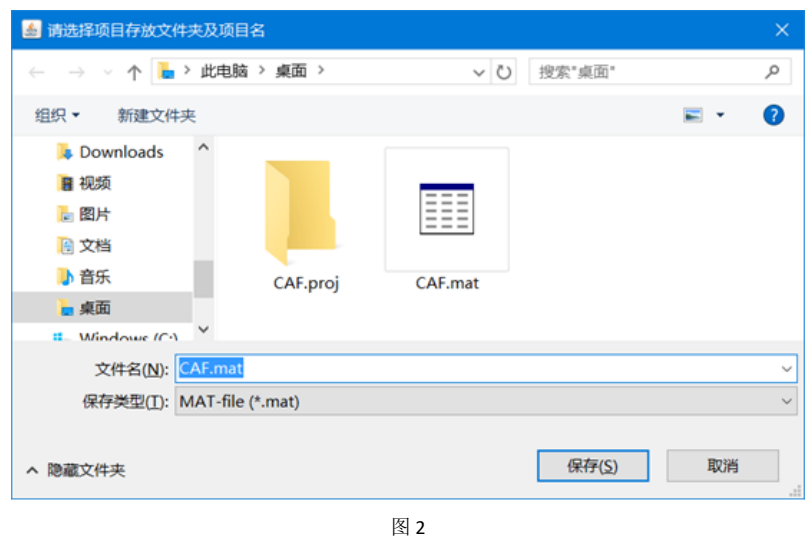

# <span id="page-4-0"></span>**5.2.2**【打开项目】

如果有己经做好的项目文件,那么可以直接打开查看,点击文件-打开项目,即可弹出 如图 3 所示的项目文件选取框,选取对应的项目文件按【打开】即可。

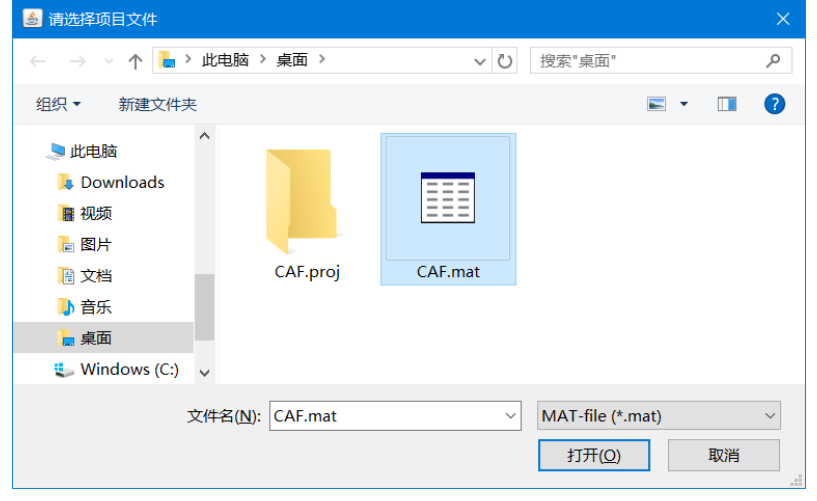

#### 图 3

# <span id="page-4-1"></span>**5.2.3**【区块与图片的添加】

新建完项目之后,会出现工作区面板(图 4),左边为区块栏,右侧为图片栏,首先我们

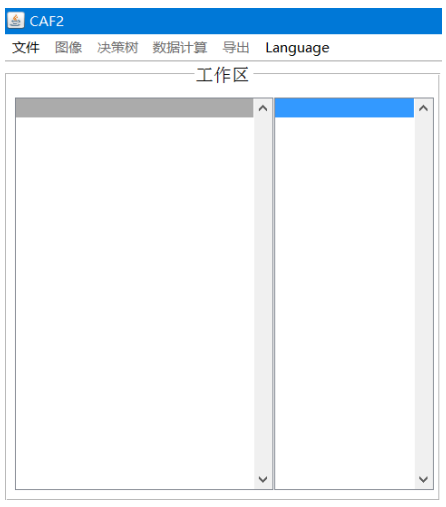

在左侧的区块栏右键,点击弹出的添加区块(图 5),弹出增加区块弹窗(图 6)。

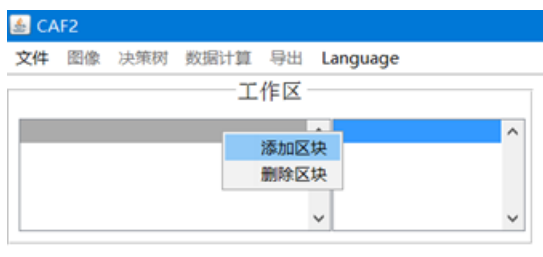

图 5

输入区块名称,如测试 1,按【确定】

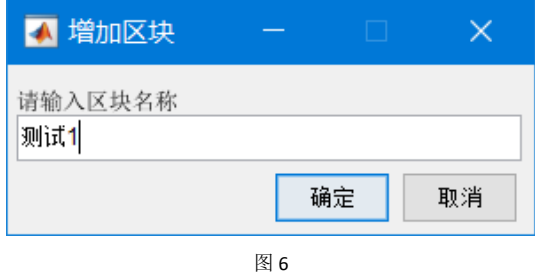

于是就成功添加了一个区块(图 7)

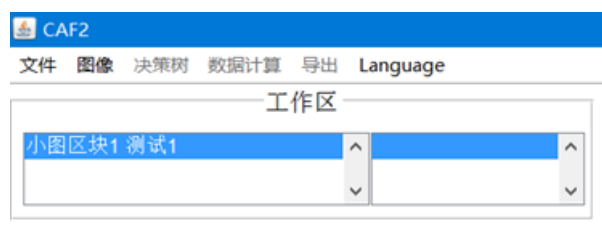

图 7

接下来在右侧的图片栏中,右键,选择添加图片(图 8),亦可图像-添加图像,弹出图 9 所示的文件选择窗体, 按住 ctrl 或 shift 键可以多选。

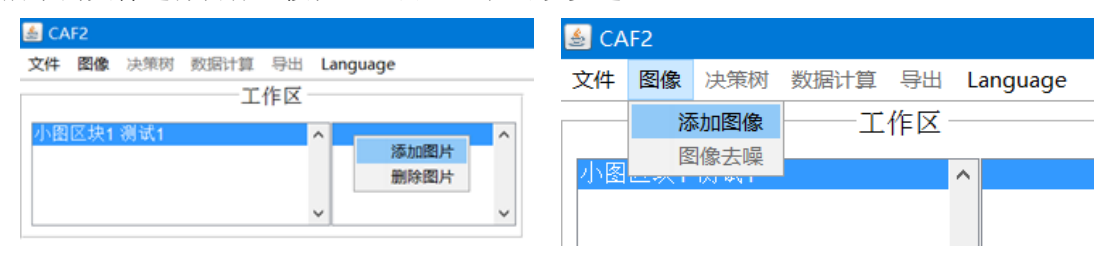

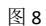

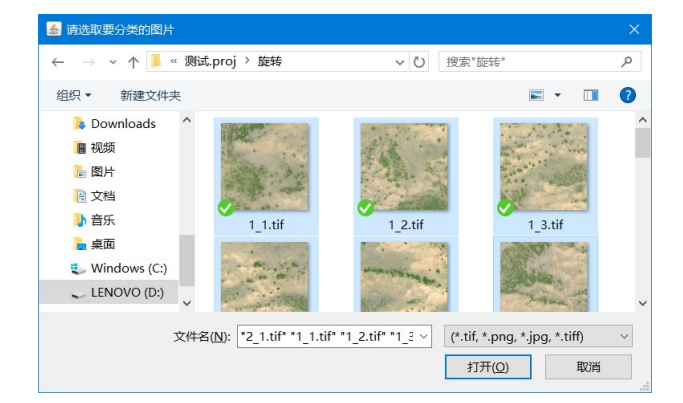

选择要导入的图片之后,按【打开】,如果图片大小较小,便可以直接添加到选中的图 片区块中(图 10),下方会显示预览图

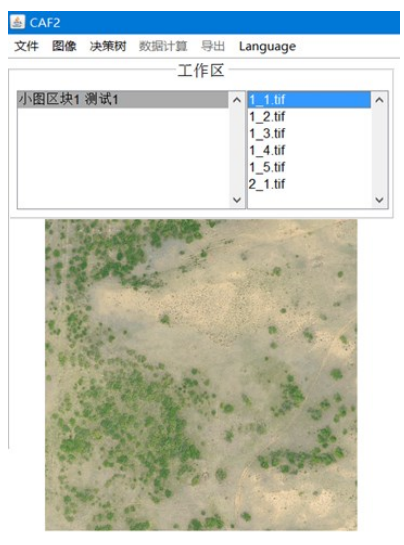

图 10

但如果导入的图片过大,便会弹出大图分片提示(图 11)

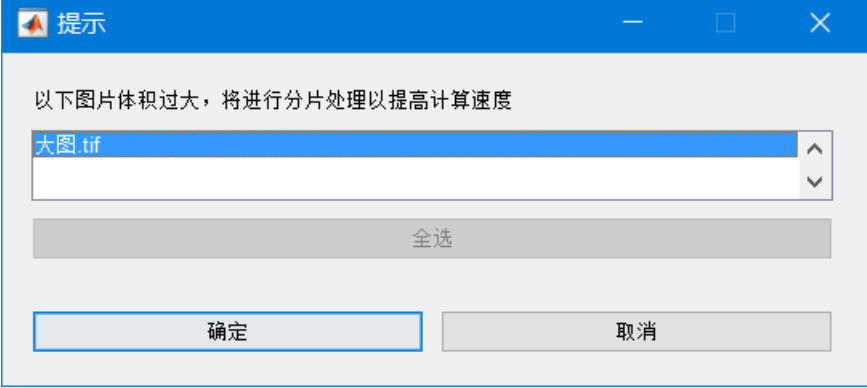

图 11

如果选择【取消】,那么这张大图就会像之前那样,放到选中的图像区块中,除非确实 有把大图放一起的必要,否则不推荐这么做,因为计算大图时会消耗大量内存,计算效率低 下而且会造成卡顿。建议按【确定】对图片进行分片切割处理以提高效率。

如果一次导入多张大图,可以按 ctrl 或 shift 选择需要要分割的图片,这样便不会对所 有的图都进行切割了,如图 12,未选中的 0005.JPG 和 0003.JPG 就归类到了图像区块中。

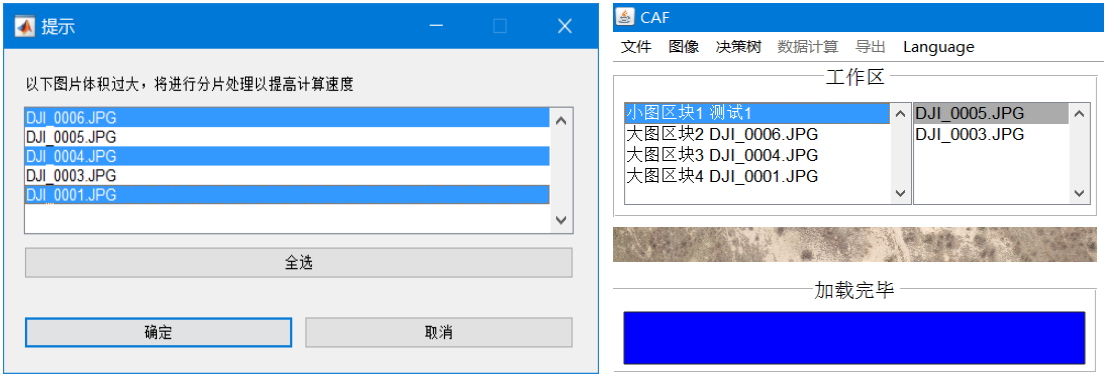

图 12

点击确定之后,进度条会提示目前的工作进展(图 13)

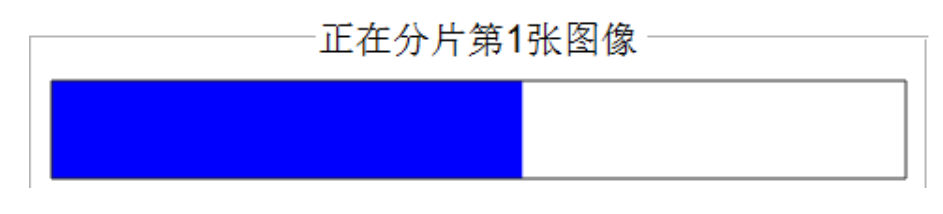

图 13

耐心等待图片分割完成即可(图 14)

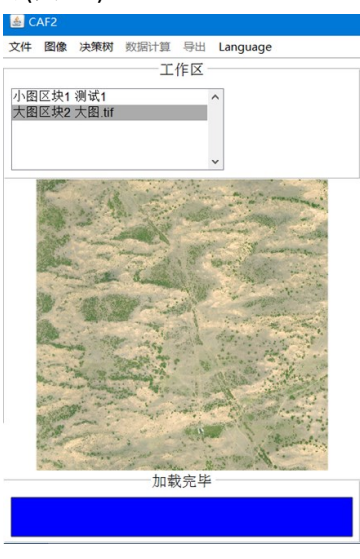

图 14

#### <span id="page-7-0"></span>**5.2.4**【分类模型生成】

分类模型的生成有两种途径,一种是根据训练集实时生成,包括导入已分类好的前景、 背景图片训练和在图上通过人机交互的界面选取前景、背景区域进行训练;另一种是直接导 入之前已生成的分类模型。(图 15)。

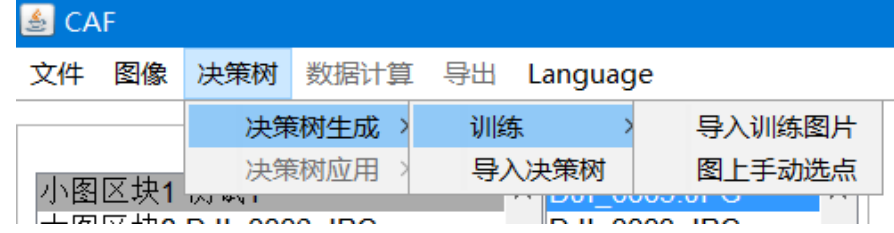

图 15

### <span id="page-7-1"></span>5.2.4.1 导入训练图片

导入训练图片需要用图像分析软件,筛选出前景图和背景图,如我们要筛选图 16:

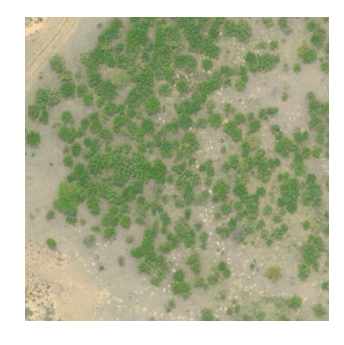

图 16

前景是植物,背景是土壤,我们就要利用图像分析软件,筛选出只有植被的前景图和只

有土壤的背景图(图 17), 要保存为 PNG 格式, 即要满足空白的地方是空白而不是白色

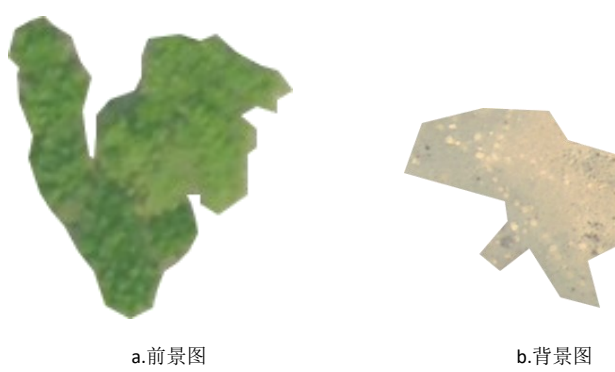

图 17

这些工作准备好了之后,我们选择【导入训练图片】,便会弹出提示窗口(图 18)

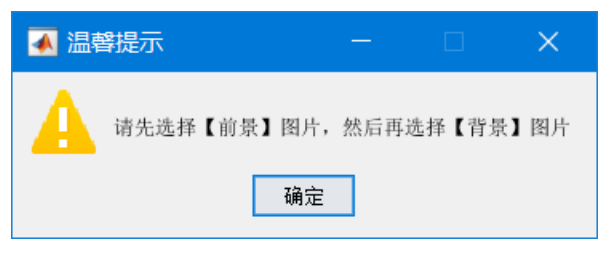

图 18

一定要注意选择顺序,即先选前景,后选背景。训练成功之后会有成功提示(图 19)

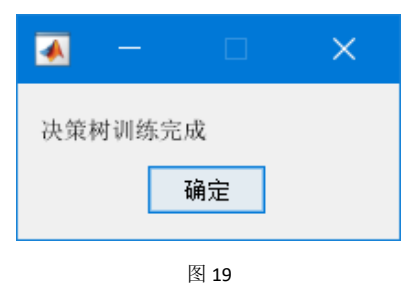

#### <span id="page-8-0"></span>5.2.4.2 图上手动选点

选择图上手动选点,打开图像控制面板(图 20)

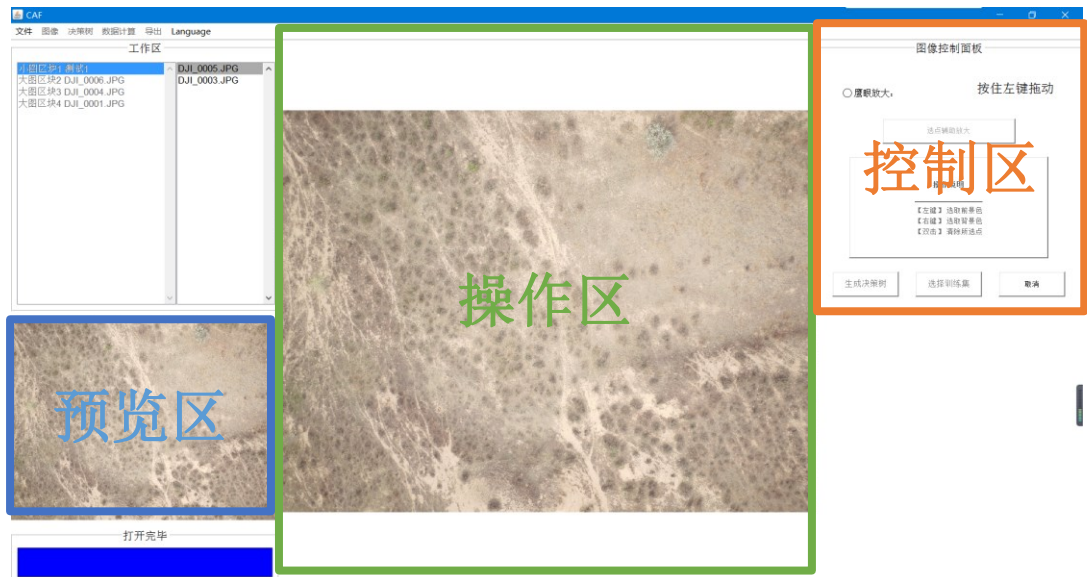

控制区的图像控制面板如图 21

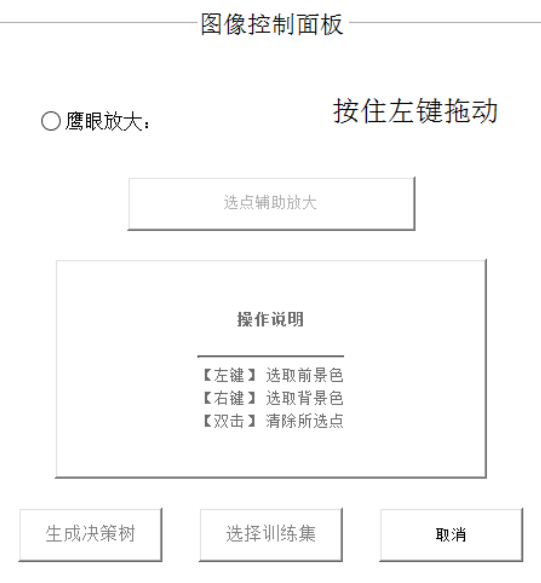

图 21

点击"鹰眼放大"按钮,把鼠标移动到预览区,当鼠标变成"+"时,拖动就可以画出 矩形, 然后矩形所包围的地方就会放大显示到操作区, 如图 22 所示

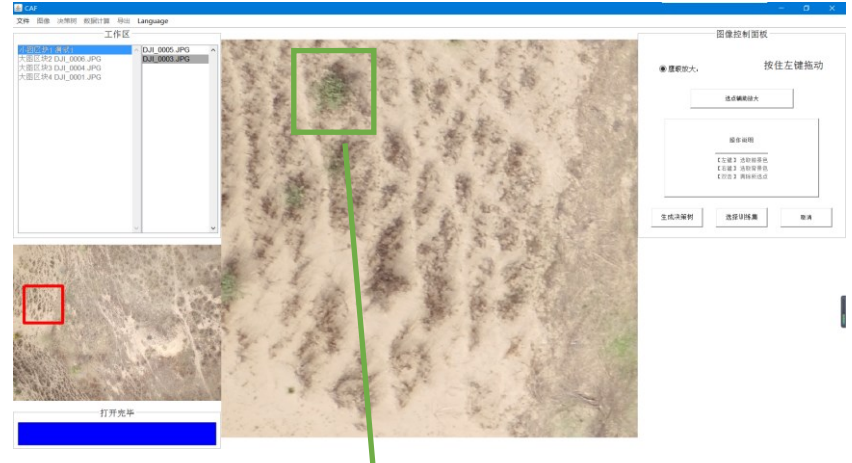

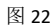

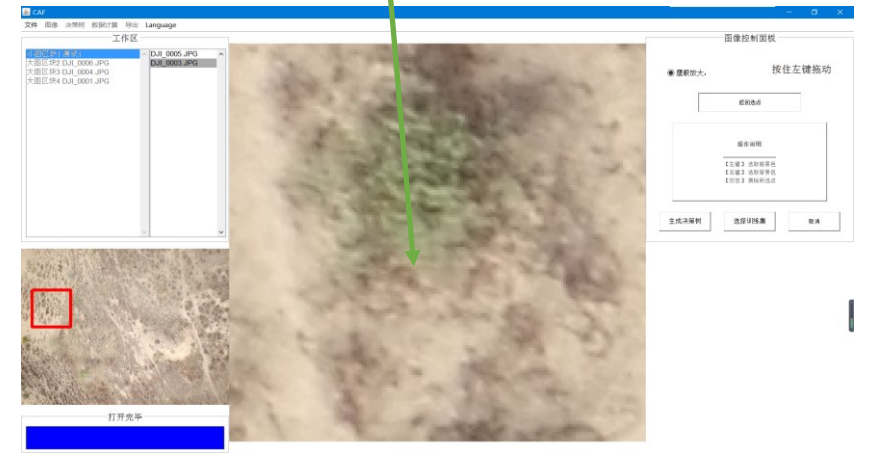

当放大了之后,还是不能满足选点需<mark>求时,可以选择"辅助选点放大"按钮,此时在操</mark> 作区点击、滚轮缩放等动作,即可以对操<mark>作区进行进一步的放大选取 ROI,如图 23 所示:</mark>

图 23

当前的鼠标操作都是对操作区的缩放, 若要选取 ROI, 需要点击"返回选点"按钮。按 照操作说明,可以用鼠标直接在"操作区"进行划线选点,效果如图 24

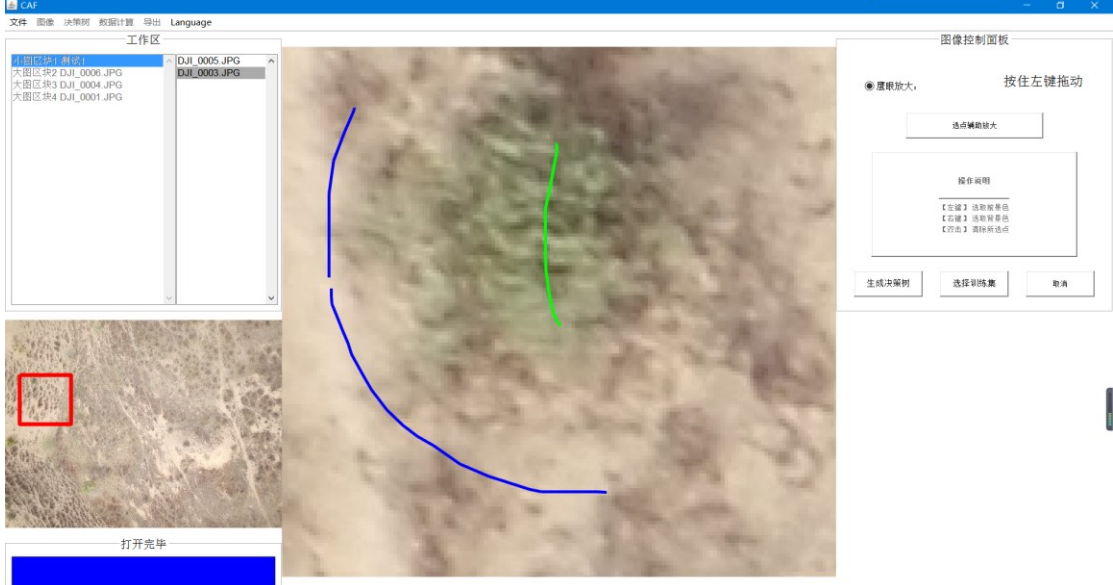

图 24

选择结束之后,点击选择图像前景和背景,就可以保存目前划线选择的点(图 25)

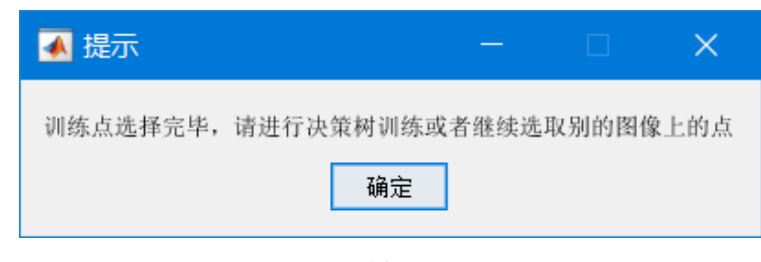

图 25

此时可以继续选择图像前景和背景,增加训练集的数量,提高训练准确度,如图 26 所

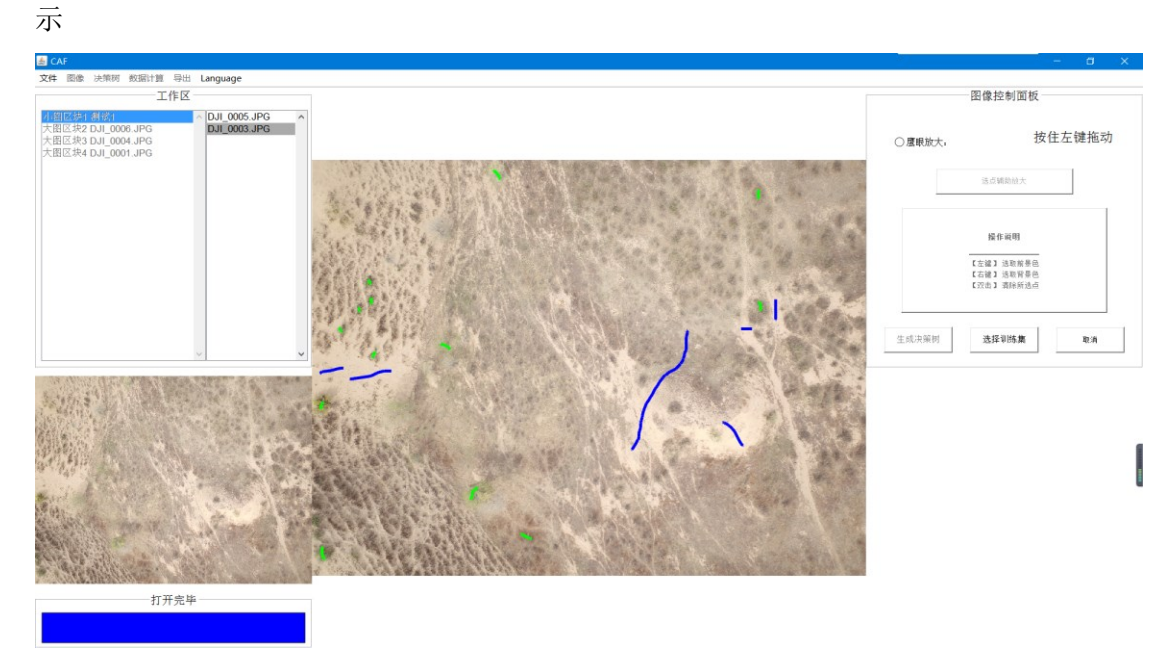

【注意】只有点击【选择训练集】按钮之后,弹出训练点选择完毕的【提示框】时(图 25),选的点才被记录下来,否则选的点都会被清除!

多次选取训练集之后,按【生成分类模型】按钮,会弹出图 27 所示的提示框,提示进 行分类模型的训练集,这时候如果有多余不想要的训练集,可以按住 ctrl 或 shift 反选,排除 这些训练集。

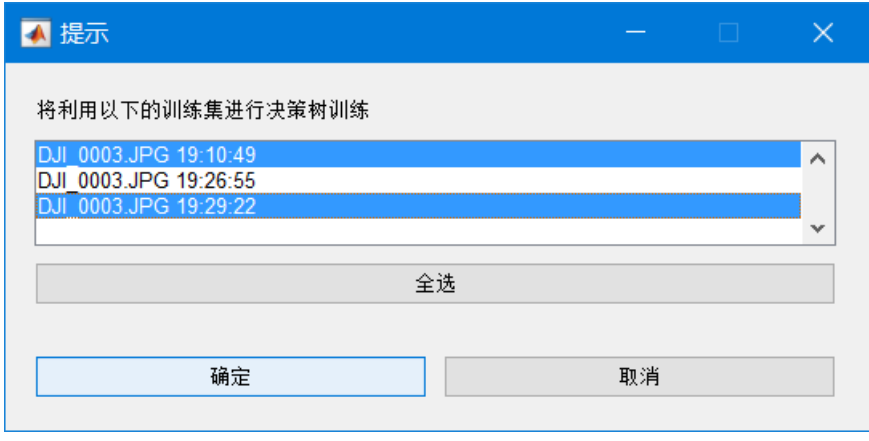

图 27

#### <span id="page-11-0"></span>5.2.4.3 导入分类模型

如果我们之前有已经生成的分类模型文件,我们就可以通过导入分类模型文件来直接跳 过分类模型训练的环节。

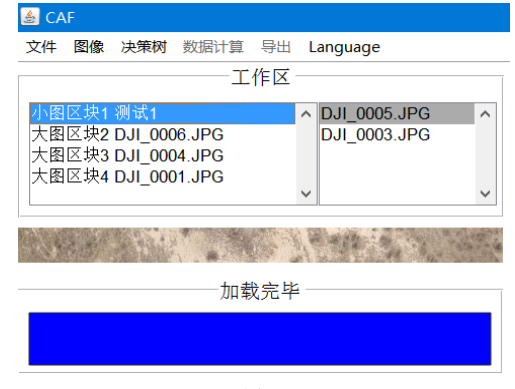

图 28

图 28 中,我们已经通过前面的步骤生成了"小图区块 1 测试 1"的分类模型,我们想 要把该分类模型应用到"大图区块 2 DJI\_0006.JPG"上面,我们就可以先选中"大图区块 2", 然后导入分类模型(图 29)

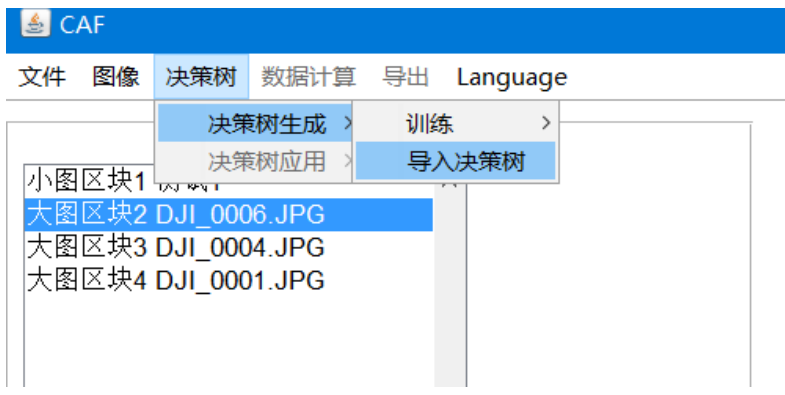

选择 CAF.proj 文件夹下的"分类模型-小图区块 1 测试 1", 点击【打开】即可导入完成。 如图 30

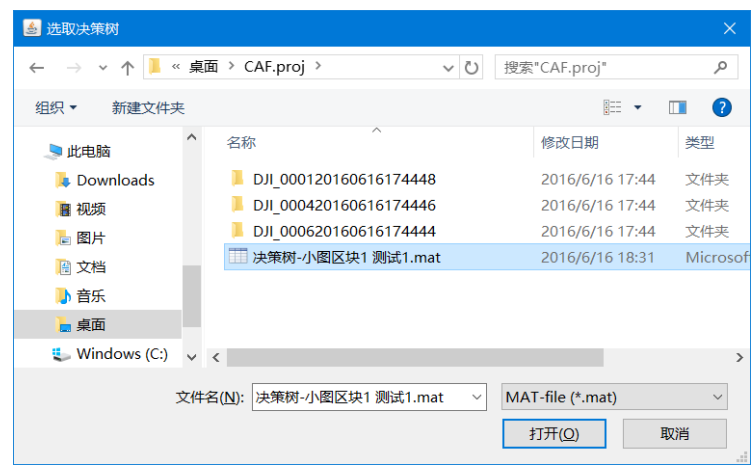

图 30

### <span id="page-12-0"></span>**5.2.5**【图像分类**/**分类模型应用】

生成了分类模型之后,便可以利用这些分类模型进行图像分类了,我们打开分类模型-分类模型应用-分类当前区块(图 31),就可以分类了。

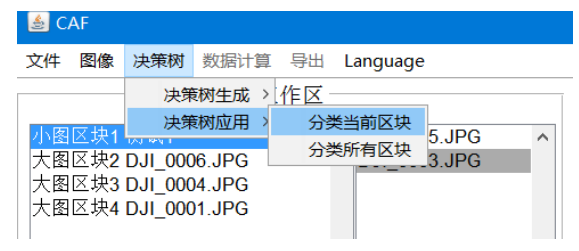

图 31 分类结果会以二值图的形式在操作区呈现,如图 32。

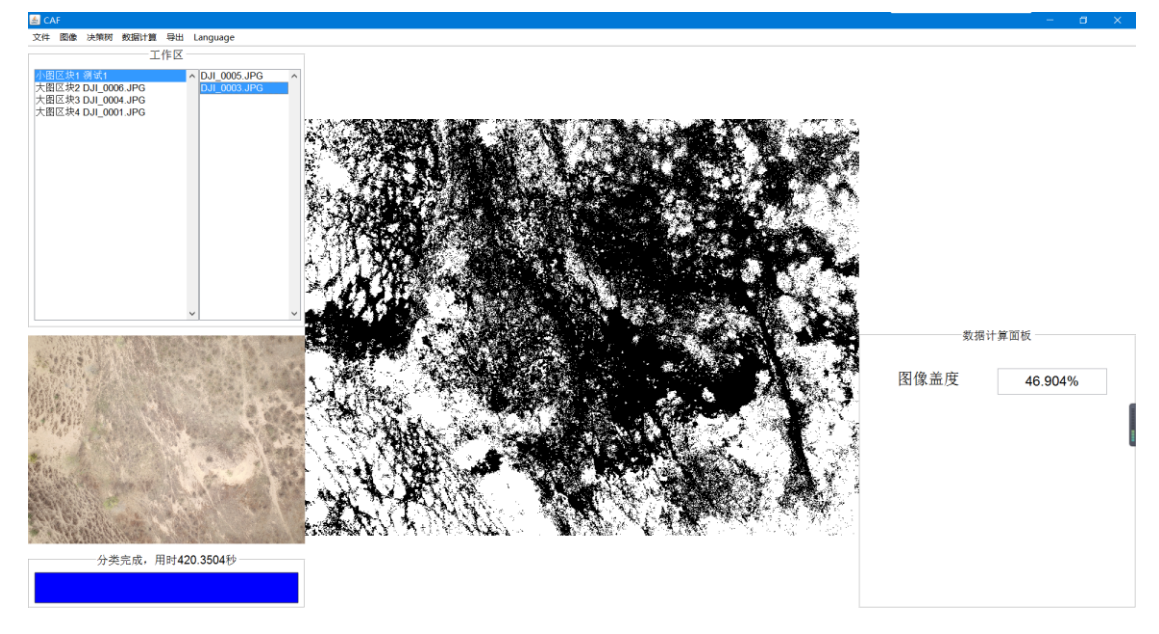

图 32

## <span id="page-12-1"></span>**5.2.6**【数值计算】

点击数值计算-前景盖度,便可以在数值计算面板中查看图像盖度信息

#### <span id="page-13-0"></span>**5.2.7**【导出】

在此工具栏里,分别可以导出二值图、前景图以及 excel 表格,用户只需要点击,然后 选择保存路径,即可自动生成

# <span id="page-13-1"></span>**6** 非常规过程

- 1. 如果分类模型应用之后,生成一张纯白色的图,并且显示盖度是 100%的话,可能是 分类模型训练集不够良好,重新进行选点,再次生成分类模型。
- 2. 如果导入的图片源文件移动了位置,那么会造成无法找到图片的情况,强烈建议不 要随便移动图片源文件的位置,如果图片位置移动了的话,只能重新导入图片了。
- 3. 如果有其他错误一直报错却在本手册上面查不到解决办法,欢迎发邮件给 howcanoewang@gmail.com 进行 bug 反馈。反馈时请描述做了什么,在哪一步一直 报错不能继续,并附上截图,方便的话把.proj 和项目文件打包以附件的方法发送, 您提交的 bug 反馈是我们改进软件的动力!